# **i** ) Основные этапы работы в системе при сдаче экзамена (I

Процесс сдачи экзамена в ПО для сдачи экзамена по информатике и ИКТ в компьютерной форме (КЕГЭ) включает следующие основные этапы:

#### I. Ввод номера бланка регистрации

На данном этапе Вам необходимо ввести в систему номер бланка регистрации.

#### II. Ознакомление с инструкцией

На данном этапе Вам предлагается ознакомиться с инструкцией по выполнению заданий.

#### III. Регистрация участника

На данном этапе Вам необходимо проверить правильность номера бланка регистрации, внесенного в систему.

В случае ошибки необходимо изменить номер бланка регистрации. Если все верно, необходимо дождаться организатора для подтверждения корректности введенного номера бланка регистрации.

#### IV. Активация экзамена

На данном этапе Вам необходимо ввести в систему код активации экзамена, который сообщит организатор.

#### V. Прохождение экзамена

На данном этапе Вам необходимо выполнить задания и ввести в систему ответы на задания с помощью клавиатуры.

#### VI. Завершение экзамена

На данном этапе Вам предлагается перенести контрольную сумму, автоматически сформированную на основе введенных Вами ответов в систему, в бланк регистрации.

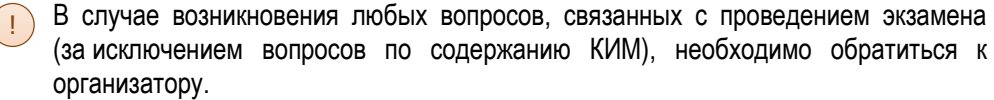

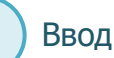

## Ввод номера бланка регистрации

Стартовая страница ввода номера бланка регистрации должна отображаться, когда Вы сядете за рабочее место.

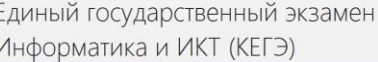

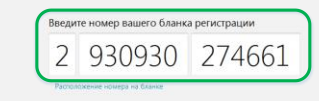

Введите номер бланка регистрации и нажмите кнопку «Далее». В результате Вы перейдете к просмотру инструкции по выполнению работы.

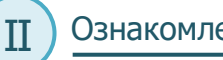

## Ознакомление с инструкцией

После ввода номера бланка регистрации автоматически начинается показ инструкции по Ш выполнению работы.

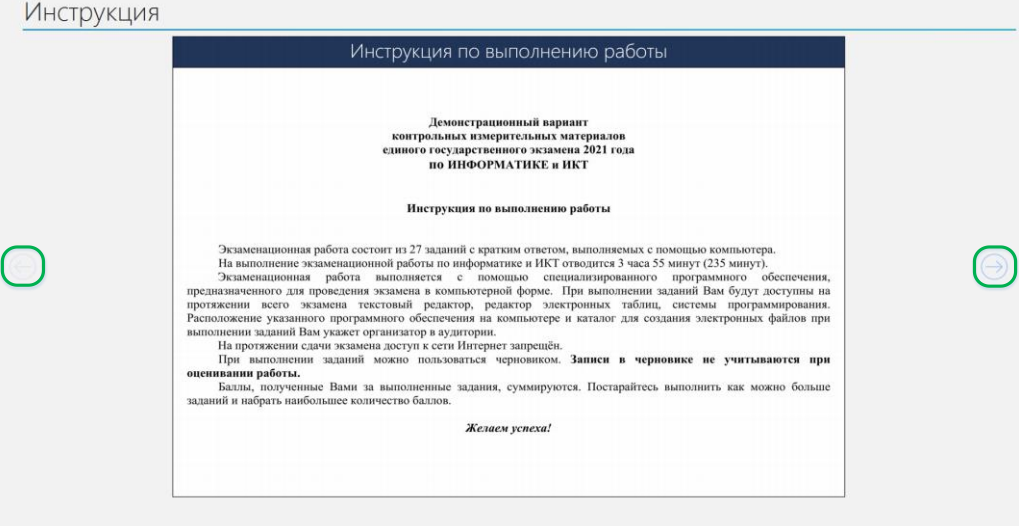

- − Используйте кнопки навигации ← и→ для перемещения между страницами инструкции.
- − По окончании просмотра инструкции нажмите кнопку «Далее».
- В результате Вы перейдете на страницу регистрации участника для проверки корректности ввода номера бланка регистрации. Во время выполнения экзаменационной работы инструкция по выполнению работы также будет доступна. !

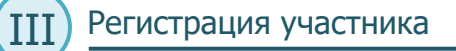

На данном этапе Вам необходимо проверить правильность номера бланка регистрации, Ш введенного в систему.

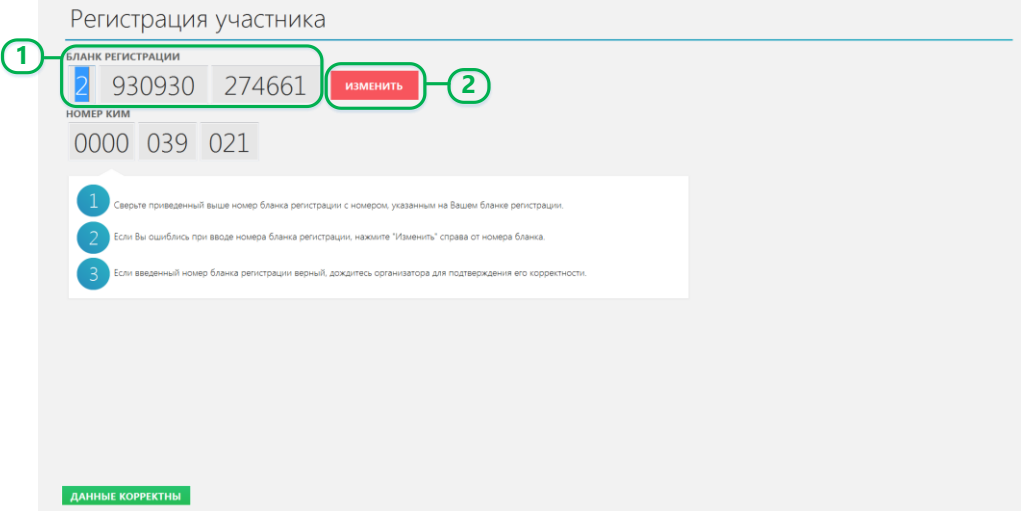

- 1. Проверьте правильность введенного ранее номера бланка регистрации.
- 2. Если номер неправильный, нажмите кнопку «Изменить» для возврата на страницу ввода бланка регистрации.
- 3. Если номер правильный, дождитесь организатора для подтверждения корректности введенного номера бланка регистрации.

Организатор проверит правильность заполнения бланка регистрации и сверит номер в бумажном бланке регистрации с номером, введенным в ПО для сдачи экзамена. Если все верно, то после нажатия организатором кнопки «Данные корректны» будет осуществлен переход на страницу активации экзамена.

## Активация экзамена

На данном этапе Вам необходимо ввести код активации экзамена, который сообщит организатор.

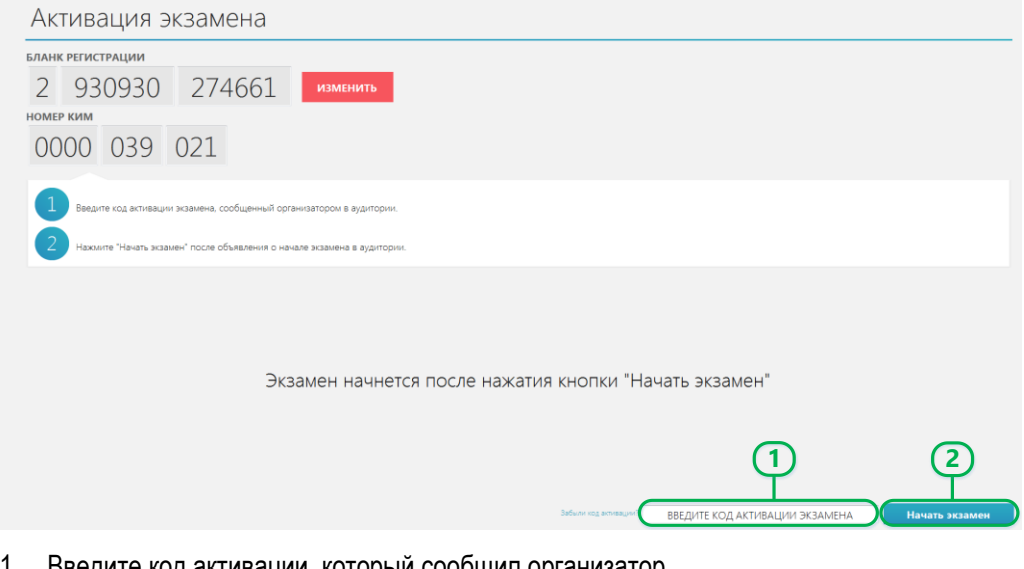

- введите код активации, которыи сообщил организатор.
- $2.$ Нажмите кнопку «Начать экзамен»

После активации экзамена начинается процесс выполнения экзаменационной работы на компьютере.

Важно! Время, оставшееся до окончания экзамена, которое отображается в ПО для сдачи экзамена, является ориентировочным. Фактическое время окончания выполнения экзаменационной работы зафиксировано организатором на доске (информационном стенде).

## Прохождение экзамена

На данном этапе Вам необходимо ввести ответы на задания с помощью клавиатуры.

В процессе сдачи экзамена Вы можете выполнять задания в любой последовательности, а также возвращаться и изменять ранее внесенный ответ.

Для решения заданий во время выполнения экзаменационной работы Вы можете использовать стандартное ПО, установленное на компьютер, - редакторы электронных таблиц, текстовые редакторы, среды программирования на языках: Школьный алгоритмический язык. C#. C++. Pascal. Java. Python. предварительно свернув окно ПО для сдачи экзамена.

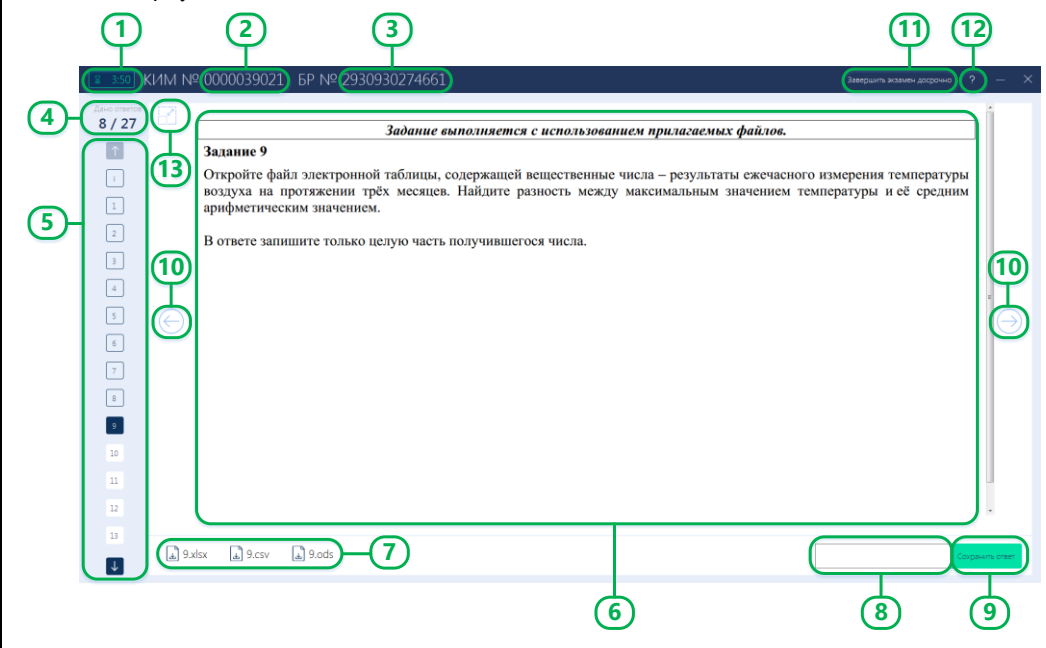

Далее описаны основные элементы окна проведения экзамена.

#### *Основные элементы окна проведения экзамена*

**1. Таймер отсчета оставшегося времени до завершения экзамена.**

Показывает количество оставшегося времени до завершения экзамена.

Время, оставшееся до окончания экзамена, которое отображается в ПО для сдачи экзамена, является ориентировочным. Фактическое время окончания выполнения экзаменационной работы зафиксировано организатором на доске (информационном стенде).

**2. Номер КИМ.**

!

- **3. Номер бланка регистрации.**
- **4. Счетчик ответов.**

Показывает количество заданий, на которые был дан ответ участником, и общее количество заданий.

**5. Область навигации.**

Служит для навигации и перехода между заданиями. Также задания, на которые был дан ответ, закрашиваются серым цветом.

**6. Область отображения заданий КИМ.**

Область, в которой отображается текст задания КИМ.

**7. Область прикрепленных файлов.**

Область, в которой отображаются прикрепленные к заданию файлы для скачивания (при их наличии), прикрепленных к заданию.

**8. Поле для ввода ответа.**

Поле, в которое участник вводит ответ.

**9. Сохранить ответ**

Кнопка для сохранения ответа участника.

Ответ будет сохранен только в случае нажатия на кнопку.

**10. Кнопки навигации.**

Кнопки навигации служат для перехода между заданиями КИМ.

**11. Завершить экзамен досрочно.**

Кнопка завершения экзамена досрочно служит для завершения экзамена до наступления времени окончания экзамена. • Ответ будет сохранен только в случае нажатия на кнопку.<br> **0. Кнопки навигации.**<br>
Кнопки навигации служат для перехода между заданиями КИМ.<br> **1. Завершить экзамен досрочно.**<br>
Кнопка завершения экзамена досрочно служит дл

- После подтверждения завершения экзамена возврат к выполнению экзаменационной работы невозможен.
- **12. Вызов инструкции по выполнению работы.**

Кнопка вызова инструкции по выполнению работы во время прохождения экзамена.

**13. Масштаб по умолчанию.**

Кнопка обновления отображения задания в масштабе по умолчанию.

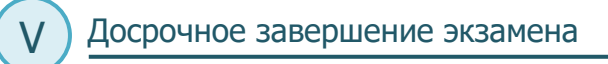

При необходимости завершения экзамена до наступления времени окончания экзамена Ш по кнопке «Завершить экзамен досрочно» выполняется переход на страницу подтверждения досрочного завершения, где отражена информация о сохраненных ответах на задания экзамена.

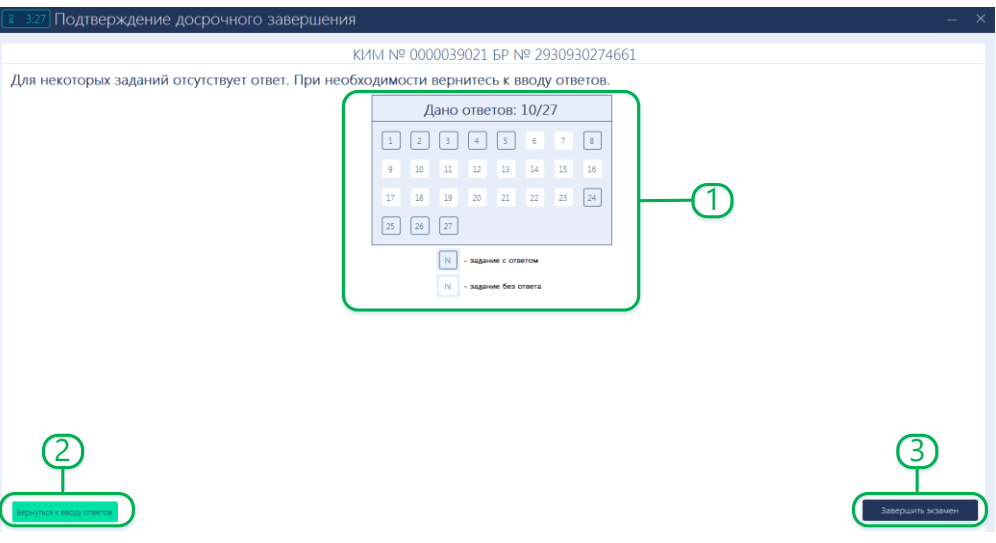

- 1. Внимательно проверьте, что все внесённые Вами ответы на задания сохранены.
- 2. Для возврата на этап прохождения экзамена воспользуйтесь кнопкой «Вернуться к вводу ответов».
- 3. Для досрочного завершения экзамена используйте кнопку «Завершить экзамен».
	- Важно! После нажатия кнопки появится окно подтверждения досрочного завершения экзамена. В случае досрочного завершения экзамена вернуться к вводу ответов будет невозможно.

### Завершение экзамена

VI

 $\left| \cdot \right|$ 

Переход на этап завершения экзамена выполняется: Ш

- − автоматически, по истечении времени, которое отображается в ПО для сдачи экзамена;
- − досрочно, по кнопке «Завершить экзамен досрочно».

На этапе завершения экзамена необходимо перенести контрольную сумму, автоматически сформированную на основе введенных Вами ответов в систему, в бланк регистрации.

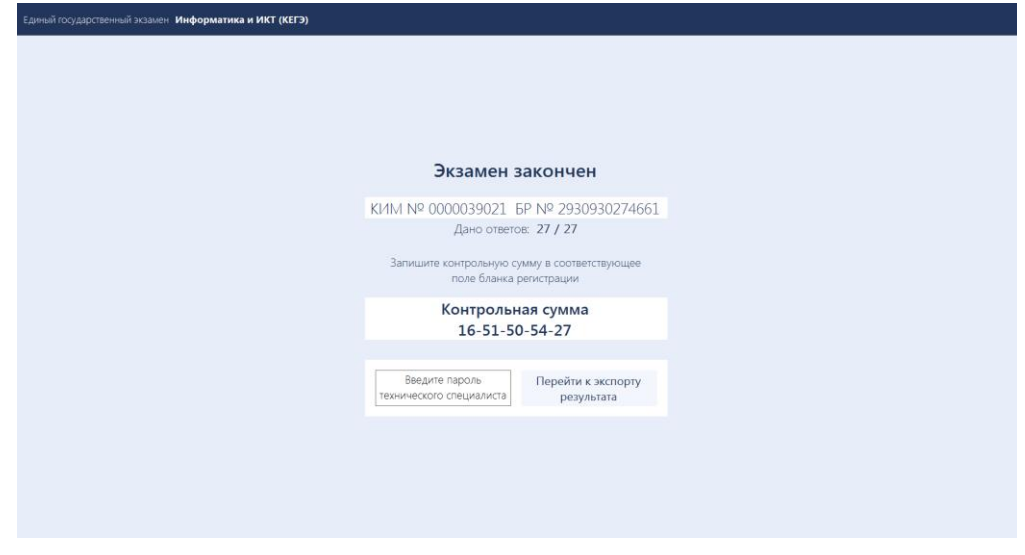

Важно! До завершения экзамена необходимо проверить все введенные ответы.